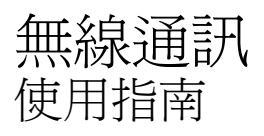

© Copyright 2008 Hewlett-Packard Development Company, L.P.

Windows 是 Microsoft Corporation 在美國的 註冊商標。Bluetooth 是其所有人所擁有的商 標,並供 Hewlett-Packard Company 依授權 規範使用。

本文件包含的資訊可能有所變更,恕不另行 通知。HP 產品與服務的保固僅列於隨產品及 服務隨附的明確保固聲明中。本文件的任何 部份都不可構成任何額外的保固。HP 不負責 本文件在技術上或編輯上的錯誤或疏失。

第 1 版:2008 年 6 月

文件編號:482922–AB1

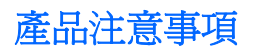

本指南說明大多數機型都具備的功能。您的電腦可能不具備某些功能。

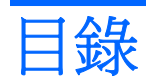

### 1 使用無線裝置 (僅限特定機型)

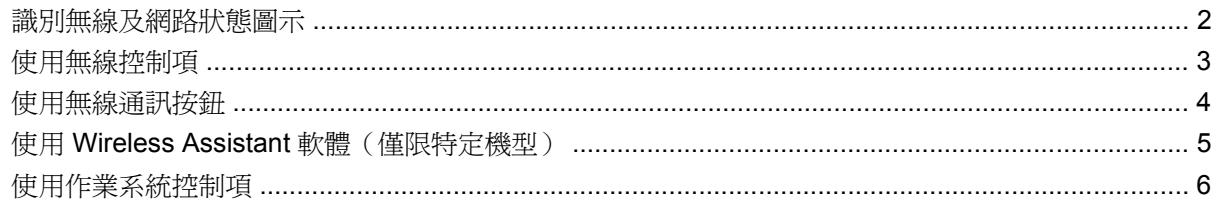

### 2 使用 WLAN

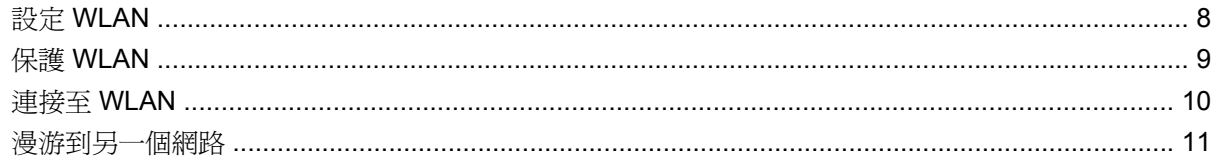

### 3 使用 HP 行動寬頻 (僅限特定機型)

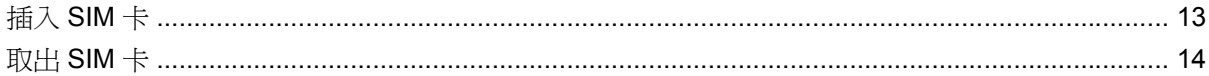

### 4 使用 Bluetooth 無線裝置 (僅限特定機型)

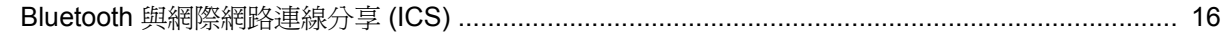

#### 5 疑難排解無線連線問題

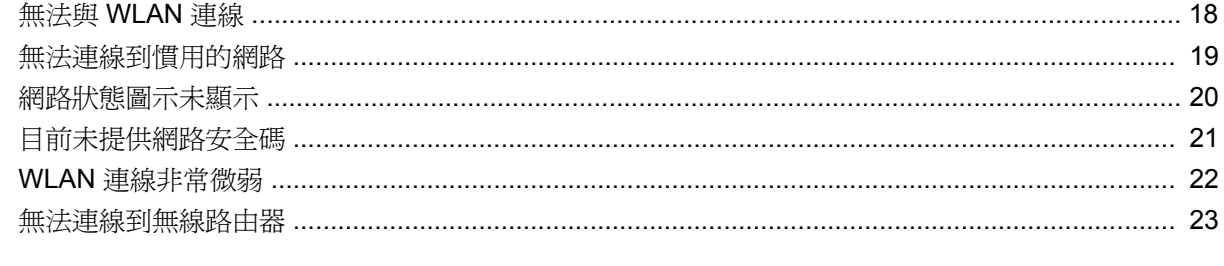

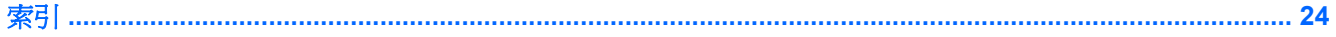

<span id="page-6-0"></span>**1** 使用無線裝置(僅限特定機型)

無線技術透過無線電波而非纜線傳輸資料。您的電腦配備有一或多個下列無線裝置:

- 無線區域網路 (WLAN) 裝置 將電腦連接至辦公室、家中和公共場所(例如機場、餐廳、咖啡 廳、旅館及大學)中的無線區域網路(通常是指 Wi-Fi 網路、無線 LAN 或 WLAN)。在 WLAN 中,每個行動無線裝置都會與無線路由器或無線存取點通訊。
- HP 行動寬頻模組 這是一種無線廣域網路 (WWAN) 裝置,只要有行動網路營運商提供的服務, 就能存取資訊。在 WWAN 中,每個行動裝置都會與行動網路營運商的基地台通訊。行動網路營運 商在大範圍地區內安裝基地台(類似行動電話的天線塔)網路,以有效涵蓋整個州、地區甚至國 家/地區。
- Bluetooth® 裝置- 建立個人區域網路 (PAN),連接其他啓用 Bluetooth 的裝置,例如電腦、電 話、印表機、耳機、喇叭和相機。在 PAN 中,每個裝置會直接與其他裝置通訊,而裝置必須彼此 相鄰。通常彼此相距 10 公尺(約 33 呎)之內。

配備 WLAN 裝置的電腦 支援下列 IEEE 產業標準中的一或多個標準:

- 802.11b 是第一個通用標準,支援高達 11 Mbps 的資料傳輸率,且可以在 2.4 GHz 的頻率下操作。
- 802.11g 支援高達 54 Mbps 的資料傳輸率,且可以在 2.4 GHz 的頻率下操作。802.11g WLAN 裝 置可以向下與 802.11b 裝置相容,所以可以在同一網路中操作。
- 802.11a 支援高達 54 Mbps 的資料傳輸率,且可以在 5 GHz 的頻率下操作。
- **lighthared in 19.5 and 7.11a** 不相容於 802.11b 和 802.11g。
- 802.11n 支援最高 450 Mbps 的資料傳輸率,且可以在 2.4 GHz 或 5 GHz 的頻率下操作,因此可 以向下相容 802.11a、802.11b 和 802.11g。

如需無線技術的詳細資訊,請參閱「說明及支援」中所提供的資訊和網站連結。

## <span id="page-7-0"></span>識別無線及網路狀態圖示

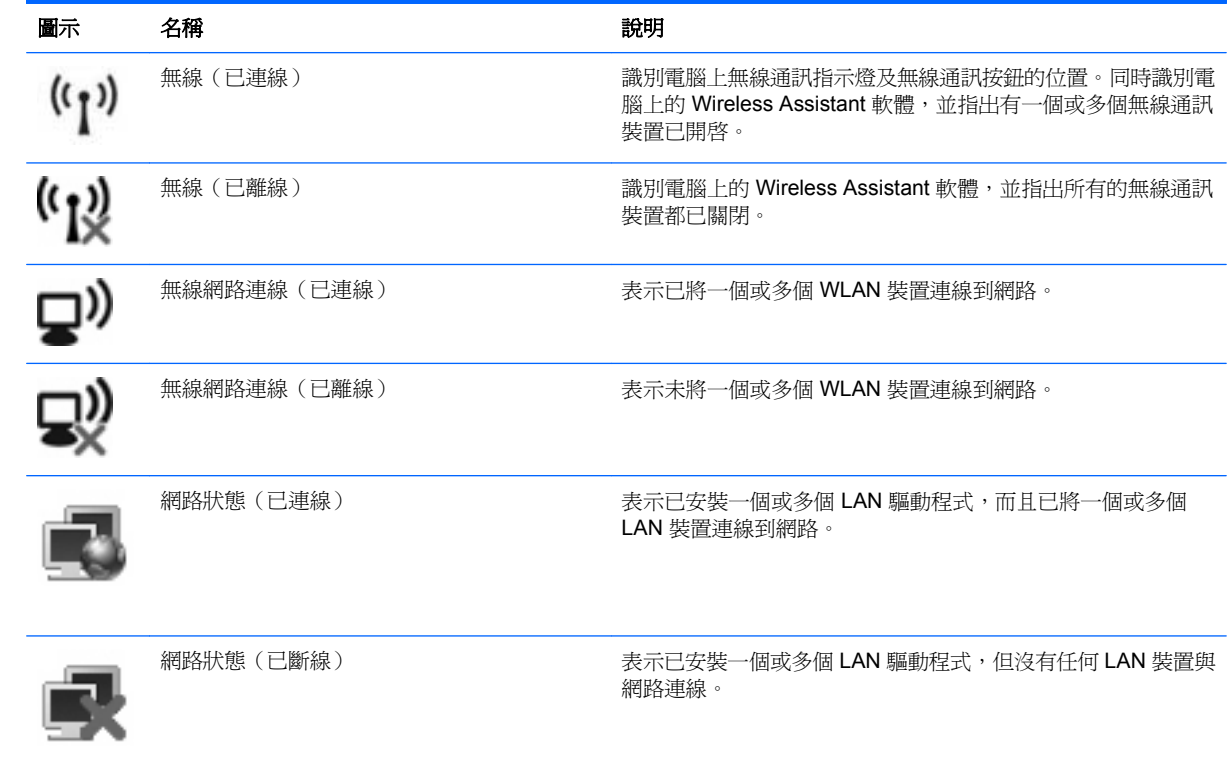

## <span id="page-8-0"></span>使用無線控制項

您可使用以下功能來控制電腦中的無線裝置:

- 無線通訊按鈕或無線通訊開關(在本指南中稱為無線通訊按鈕)
- Wireless Assistant 軟體(僅限特定機型)
- 作業系統控制項

## <span id="page-9-0"></span>使用無線通訊按鈕

根據不同的機型,電腦可能有一個無線通訊按鈕、一或多個無線通訊裝置,以及一或兩個無線通訊指示 燈。您電腦上所有的無線通訊裝置,都會在原廠內設定為啓用,因此當您啓動電腦時,無線通訊指示燈 就會亮起(藍色)。

無線通訊指示燈會顯示無線裝置的整體電源狀態,不會反映個別裝置的狀態。如果無線通訊指示燈亮藍 燈,表示至少有一個無線裝置已啓動。如果無線通訊指示燈已關閉,表示所有無線裝置都已關閉。

学 附註: 在某些機型中,當所有無線裝置都已關閉時,無線通訊指示燈會亮琥珀色。

因為您電腦上的無線通訊裝置會在原廠內設定為啓用,因此您可以使用無線通訊按鈕同時啓用或關閉所 有無線裝置。您可以透過 Wireless Assistant 軟體(僅限特定機型)控制個別的無線裝置。

### <span id="page-10-0"></span>使用 **Wireless Assistant** 軟體(僅限特定機型)

您可以使用 Wireless Assistant 軟體來啓動或關閉無線裝置。如果是透過設定公用程式停用無線裝置, 就必須使用設定公用程式來重新啟用裝置,才能使用 Wireless Assistant 來啟動或關閉此裝置。

附註: 啟用或啟動無線裝置,並不會自動將電腦連線到網路,或連接到啟用 Bluetooth 功能的裝置。

若要檢視無線裝置的狀態,請將滑鼠指標放在工作列最右側通知區中的無線圖示上。

 $\Box$  附註: 若要顯示「無線」圖示,請按一下通知區域中的「**顯示隱藏的圖示**」圖示(<或<<)。

如果通知區域中未顯示無線圖示,請完成下列步驟,以變更 Wireless Assistant 內容:

- **1.** 選擇「開始」**>**「控制台」**>**「行動 **PC**」**>**「**Windows** 行動中心」。
- **2.** 按一下 Windows® 行動中心左下角 Wireless Assistant 並排顯示上的無線圖示。
- **3.** 按一下「內容」。
- **4.** 選擇「通知區域中的 **HP Wireless Assistant** 圖示 **(HP Wireless Assistant icon in notification area)**」旁的核取方塊。
- **5.** 按一下「套用」。

如需詳細資訊,請參閱 Wireless Assistant 軟體「說明」:

- 1. 按一下 Windows 行動中心的無線通訊圖示,開啓 Wireless Assistant。
- **2.** 按一下「說明」按鈕。

### <span id="page-11-0"></span>使用作業系統控制項

有些作業系統也提供管理內建無線裝置和無線連線的方式。例如,Windows 會提供「網路和共用中心」 讓您設定連線或網路,連線到網路,管理無線網路,以及診斷與修復連線。

若要存取「網路和共享中心」,請按一下「開始」**>**「控制台」**>**「網路和網際網路」**>**「網路和共享中 心」。

如需詳細資訊,請按一下「開始」**>**「說明及支援」。

# <span id="page-12-0"></span>**2** 使用 **WLAN**

有了 WLAN 裝置,就可以存取無線區域網路 (WLAN),而這類網路則是由其他透過無線路由器或無線存 取點來連結的電腦和配件所組成。

**窗 附註: 無線路由器和無線存取點**等詞通常會交互使用。

- 大型的 WLAN (如企業 WLAN 或公用 WLAN)通常會使用無線存取點,它可以處理大量的電腦和 配件,也可以區隔重要的網路功能。
- 住家或小型辦公室的 WLAN 通常會使用無線路由器,可讓許多無線和有線的電腦共用網際網路連 線、印表機及檔案,而不需使用額外的軟硬體。

若要使用電腦的 WLAN 裝置,您必須連接 WLAN 基礎設施 (透過服務供應商或公用或公司網路提供)。

<span id="page-13-0"></span>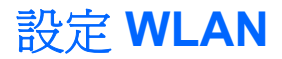

若要設定 WLAN 及連接網際網路,您需要使用下列設備:

- 寬頻數據機(DSL 或者有線寬頻數據機)**(1)** 和向網際網路服務供應商 (ISP) 購買的高速網際網路 服務。
- 無線路由器(需另外購買)**(2)**。
- 無線電腦 **(3)**。

下圖顯示連接到網際網路的無線網路安裝範例。

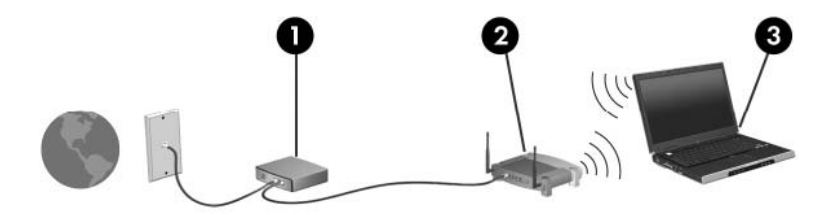

隨著網路的成長,可將其他無線和有線電腦連接至網路,以存取網際網路。

如果需要有關設定 WLAN 的協助,請參閱您的路由器製造商或 ISP 所提供的資訊。

<span id="page-14-0"></span>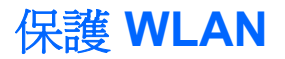

由於 WLAN 標準的設計僅具有限的安全功能(基本上,僅能阻擋偶發的竊聽,無法阻擋更強大的攻 擊), 因此必須瞭解 WLAN 對於知名與已經證實的安全性漏洞是不堪一擊的。

公共區域或「無線上網據點 (Hotspot)」的 WLAN,可能毫無安全性可言,就像咖啡廳或機場。無線製 造商與無線上網據點 (Hotspot) 服務供應商正在研發的新技術,可讓公共環境變得更安全更隱密。如果 您擔心電腦在無線上網據點 (Hotspot) 的安全性,請將網路活動限制在查閱不重要的電子郵件與基本的 網際網路瀏覽。

當您設定 WLAN 或存取現有 WLAN 時,請隨時啓用安全性功能,以保障網路不受未授權存取。最常用 的安全層級為 Wi-Fi 保護存取 (WPA)、個人及有線等效協定 (WEP)。因為無線訊號會傳到網路外,其 他 WLAN 裝置可以擷取到未受保護的訊號,然後連線到您的網路(不請自來),或擷取透過網路傳送的 資訊。然而,您可以採取預防措施來保護 WLAN:

#### 使用備有內建安全性的無線傳送器

許多無線基地台、閘道或路由器都有提供內建的安全功能,例如無線安全通訊協定及防火牆。只要 有正確的無線傳送器,即可保護網路免受最常見之無線安全風險的威脅。

#### ● 在防火牆後面工作

防火牆是一道同時檢查資料與傳送到您網路索取資料的屏障,它會拋棄任何可疑的項目。可用防火 牆有多種類型,包括軟體與硬體。有些網路甚至兩者兼用。

#### ● 使用無線加密

WLAN 有多種技術成熟的加密通訊協定可用。找出最適合網路安全性的解決方案:

- 有線等效協定 (WEP) 是在以 WEP 金鑰傳送之前,為所有網路資料編碼或加密的無線安全通 訊協定。通常,您可以讓網路指派 WEP 金鑰。或者,也可以設定自己的金鑰、產生一個不同 的金鑰或選擇其他進階選項。如果沒有正確的金鑰,其他人將無法使用 WLAN。
- **WPA (Wi-Fi** 保護存取**)** 類似 WEP,使用安全性設定為透過網路傳送的資料加密及解密。然 而,不像 WEP 使用一個靜態的安全性金鑰加密,WPA 使用「暫時金鑰完整通訊協定」 (TKIP) 為每個封包動態產生新的金鑰。同時,還會為網路上的每一部電腦產生不同的金鑰組。

#### ● 關閉網路

儘可能不要讓無線傳送器廣播您的網路名稱 (SSID)。大部份的網路一開始都會廣播名稱,通告周 邊的電腦使用您的網路。一旦關閉網路,其他電腦就不太可能會知道您的網路存在。

附註: 如果關閉網路,也沒有公佈 SSID,則您自己必須要知道或記得 SSID 以便將新的裝置連 線到網路。關閉網路之前,將 SSID 記下來並保存在安全的地方。

<span id="page-15-0"></span>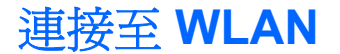

若要連接至 WLAN,請依照下列步驟:

- **1.** 確定 WLAN 裝置已開啟。若已開啟,無線通訊指示燈會亮起。如果無線指示燈熄滅,請按下無線 通訊按鈕。
- 窗 附註: 在某些機型中,當所有無線裝置都已關閉,無線通訊指示燈會亮琥珀色。
- **2.** 選取「開始」**>**「連線到」。
- **3.** 在清單中選取 WLAN,需要時再接著輸入網路安全性金鑰。
	- 如果網路是不安全的(意即每個人都可以存取網路),則會顯示警告訊息。按一下「**執意連** 線 **(Connect Anyway)**」以接受警告訊息,並完成連線。
	- 如果網路是安全的 WLAN,系統會提示您輸入網路安全金鑰,即為安全碼。輸入安全碼,然 後按一下「連線」,完成連線。
- ling 附註: 如果沒有列出任何 WLAN,即表示您不在無線路由器或存取點的範圍內。

附註: 如果您看不到要連線的網路,請按一下「設定連線或網路 **(Set up a connection or network)**」。隨即顯示一份選項清單。您可以選擇手動搜尋並連線到網路,或是建立新的網路連 線。

- **4.** 連線之後,將滑鼠指標放在工作列最右邊之通知區域的無線網路連線圖示上,以確認連線的名稱、 速度、強度及狀態。
- $B^{\prime\prime}$  附註: 其功能範圍(無線訊號的有效範圍),則需視 WLAN 的建置情況、路由器製造商,以及是否有 牆壁或地板等建築障礙或其他電子裝置干擾而定。

您可從下列資源獲得更多有關使用 WLAN 的資訊:

- 您的 ISP、無線路由器隨附的使用指南及其他 WLAN 設備的資訊
- 「說明及支援中心」中提供的資訊和網站連結

請洽詢您的 ISP 或搜尋網站,來取得您鄰近的公用 WLAN 清單。列出包含 Cisco Internet Mobile Office Wireless Locations、Hotspotlist 和 Geektools 的公用 WLAN 網站。請參考每個公用 WLAN 位置 的成本和連線需求。

請洽詢您的網路管理員或 IT 部門,了解如何將電腦連接到公司 WLAN 的其他資訊。

<span id="page-16-0"></span>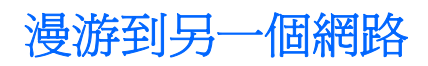

當您將電腦移動到另一個 WLAN 的範圍內時, Windows 會嘗試連線到該網路。如果連線成功,則您的 電腦會自動連線到新網路。如果 Windows 無法辨別新的網路,請遵循您一開始時用來連接 WLAN 的相 同程序。

# <span id="page-17-0"></span>**3** 使用 **HP** 行動寬頻(僅限特定機型)

和 WLAN 的能力相比,HP 行動寬頻可讓您的電腦從更多地方或更大範圍存取網際網路。使用 HP 行動 寬頻需要透過網路服務供應商(稱做**行動網路營運商**),其通常爲行動電話網路營運商。HP 行動寬頻 的涵蓋範圍類似於行動電話的語音涵蓋範圍。

與行動網路營運商服務一起使用時,HP 行動寬頻可讓您不論是在路上或是在 Wi-Fi 上網據點的範圍 外,都能自由連接網際網路、傳送電子郵件或連接公司網路。

HP 行動寬頻支援下列技術:

- 提供以全球行動通訊系統 (GSM) 電信標準為基礎存取網路的 HSDPA (高速資料傳輸, High Speed Downlink Packet Access)模組。
- 提供以分碼多重擷取技術 (CDMA) 電信標準為基礎存取網路的 EV-DO (演進數據最優化, Evolution Data Optimized)。

您可能需要 HP 行動寬頻模組序號才能啟用行動寬頻服務。序號印在電腦電池插槽內側的標籤上。有些 行動網路營運商會要求使用訂戶身份識別模組 (SIM)。SIM 包含與您相關的基本資訊,例如個人識別碼 (PIN 碼)以及網路資訊。有些電腦所含的 SIM,會預先安裝在電池插槽中。如果未預先安裝 SIM,則 可能會在電腦隨附的 HP 行動寬頻資訊中提供。或者,不附隨在電腦內,行動網路營運商可能會另行提 供。

如需插入或取出 SIM 的詳細資訊,請參閱本章的「插入 SIM」及「取出 SIM」這兩個章節。

如需 HP 行動寬頻以及如何啓用慣用之行動電話網路營運商服務的詳細資訊,請參閱您電腦隨附的 HP 行動寬頻資訊。如需其他資訊,請參閱 HP 網站,網址是 <http://www.hp.com/go/mobilebroadband> (僅 限美國)。

## <span id="page-18-0"></span>插入 **SIM** 卡

注意: 為避免接頭受損,在插入 SIM 卡時,請不要太用力。

若要插入 SIM 卡:

- 1. 將電腦關機。如果您不確定電腦是否已關機或在休眠模式,請先按下電源按鈕以啓動電腦,然後再 透過作業系統來關閉電腦。
- **2.** 關閉顯示器。
- **3.** 中斷所有外接式裝置與電腦的連接。
- **4.** 將電源線從 AC 電源插座拔下。
- **5.** 請將電腦翻面,以底部朝上放置於平面,讓電池插槽朝向您。
- **6.** 取出電池。
- **7.** 將 SIM 卡插入 SIM 插槽,然後輕輕將 SIM 卡推入插槽直到確實卡住定位。

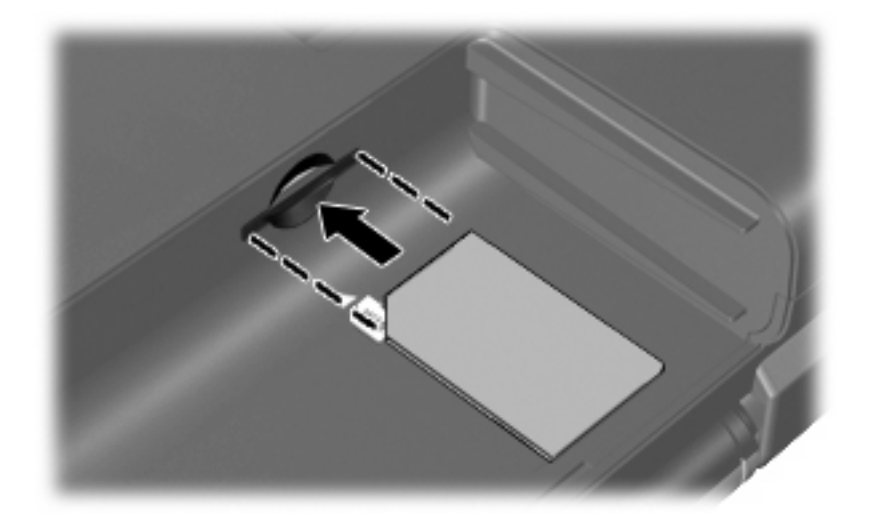

- **8.** 裝回電池。
- 附註: 如果沒有裝回電池,HP 行動寬頻將會停用。
- **9.** 重新連接外部電源。
- **10.** 重新連接外接式裝置。
- **11.** 開啟電腦。

### <span id="page-19-0"></span>取出 **SIM** 卡

若要取出 SIM 卡:

- 1. 將電腦關機。如果您不確定電腦是否已關機或在休眠模式,請先按下電源按鈕以啓動電腦,然後再 透過作業系統來關閉電腦。
- **2.** 關閉顯示器。
- **3.** 中斷所有外接式裝置與電腦的連接。
- **4.** 將電源線從 AC 電源插座拔下。
- **5.** 請將電腦翻面,以底部朝上放置於平面,讓電池插槽朝向您。
- **6.** 取出電池。
- **7.** 輕壓 SIM 卡 **(1)**,然後將其從插槽中取出 **(2)**。

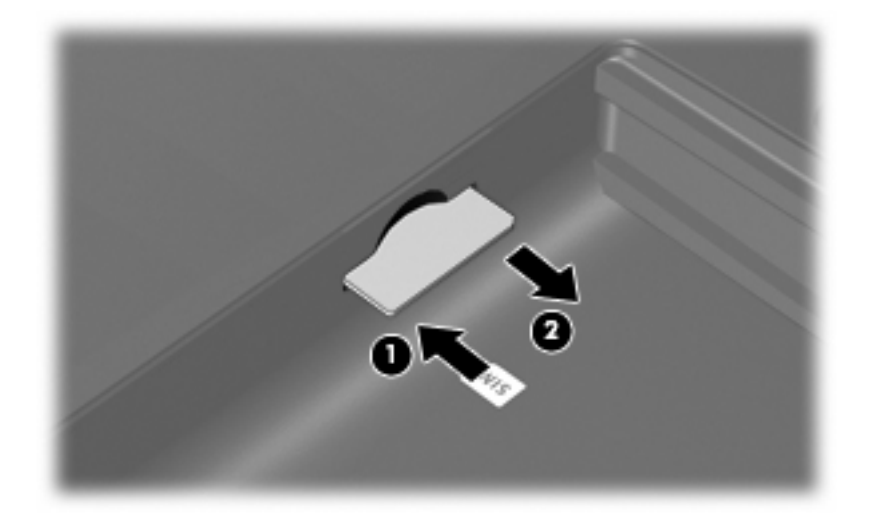

- **8.** 裝回電池。
- **9.** 重新連接外部電源。
- **10.** 重新連接外接式裝置。
- **11.** 開啟電腦。

# <span id="page-20-0"></span>**4** 使用 **Bluetooth** 無線裝置(僅限特定機 型)

Bluetooth 裝置提供短距離的無線通訊, 取代了傳統用來連結下列電子裝置的實體纜線連線, 例如:

- 各式電腦(桌上型電腦、筆記型電腦、PDA)
- 電話(行動、無線、智慧型電話)
- 影像處理裝置(印表機、相機)
- 音效裝置(耳機、喇叭)

Bluetooth 裝置提供對等式功能,可讓您設定 Bluetooth 裝置的個人區域網路 (PAN)。如需組態與使用 Bluetooth 裝置的詳細資訊,請參閱 Bluetooth 軟體「說明」。

### <span id="page-21-0"></span>**Bluetooth** 與網際網路連線分享 **(ICS)**

HP 不建議將含有 Bluetooth 的電腦設為主機,或是將其用作其他電腦與網際網路連線的閘道。當有兩部 以上的電腦使用 Bluetooth 連線,網際網路連線分享 (ICS) 就會在其中一部電腦中啓用,而其他電腦可 能無法使用 Bluetooth 網路連線到網際網路。

Bluetooth 的強項是可以將電腦與無線裝置(包括手機、印表機、相機和 PDA)之間傳輸的資訊同步 化。Bluetooth 與 Windows 作業系統的限制是無法同時連接兩部以上的電腦,讓它們透過 Bluetooth 共 用網際網路。

# <span id="page-22-0"></span>**5** 疑難排解無線連線問題

某些可能造成無線連線問題的原因,包括以下幾點:

- 無線裝置沒有正確安裝,或是已經被停用。
- 無線裝置或路由器硬體失效。
- 網路組態 (SSID 或安全性) 已經變更。
- 無線裝置遇到來自其他裝置的干擾。
- $\Box$  附註: 無線網路裝置僅包含於特定電腦機型。如果原廠電腦套件側面的功能清單上未列出無線網路, 您仍可以藉由另外購買無線網路裝置來為電腦新增無線網路功能。

當您在爲網路連線問題找出一連串可能的解決方案之前,請確定所有無線裝置皆已安裝驅動程式。 使用本章節所提供的程序,診斷及修復無法連線到您想要使用之網路的電腦。

### <span id="page-23-0"></span>無法與 **WLAN** 連線

如果您有無法與 WLAN 連線的問題,請確認內建 WLAN 裝置已正確安裝在您的電腦上:

- $\overleftrightarrow{B}$  附註: Windows 包括了可增進電腦安全性的「使用者帳戶控制」功能。在安裝軟體、執行公用程式或 變更 Windows 設定這類工作時,您可能會看到要求權限或密碼的提示。如需詳細資訊,請參閱「說明 及支援」。
	- **1.** 選取「開始 **>** 電腦 **>** 系統內容」。
	- **2.** 在左側窗格中,按一下「裝置管理員」。
	- **3.** 從網路卡清單中識別 WLAN 裝置。WLAN 裝置的清單可能包含無線、無線 **LAN**、**WLAN** 或 **802.11** 等術語。

如果沒有列出任何 WLAN 裝置,則可能是您的電腦沒有內建 WLAN 裝置,或 WLAN 裝置的驅動 程式沒有正確安裝。

如需 WLAN 疑難排解的詳細資訊,請參閱「說明及支援」中所提供之網站連結。

### <span id="page-24-0"></span>無法連線到慣用的網路

Windows 可以自動修復毀損的 WLAN 連線:

- 如果工作列最右邊的通知區中有網路狀態圖示,請以滑鼠右鍵按一下圖示,然後從功能表中按一下 「診斷與修復」。
- $\Box$  附註: 若要顯示網路狀態圖示,請按一下通知區域中的「**顯示隱藏的圖示**」圖示(<或<<)。

Windows 會重設您的網路裝置,並嘗試重新連線到其中一個慣用的網路。

- 如果網路狀態圖示上出現「X」,即表示已安裝一個或多個 WLAN 或 LAN 裝置,但電腦未連線。
- 如果通知區域中沒有網路狀態圖示,請遵照下列步驟執行:
	- 1. 按一下「開始」,並在「開始搜尋」方塊中輸入 network and sharing。
	- **2.** 在搜尋結果清中,按一下「網路和共用中心」。
	- **3.** 在左側窗格中,按一下「診斷與修復」。

當「網路連線」視窗出現時,Windows 會重設您的網路裝置,並管試重新連線到其中一個慣 用的網路。

### <span id="page-25-0"></span>網路狀態圖示未顯示

如果在設定 WLAN 之後,通知區域內未顯示在網路狀態圖示,表示軟體驅動程式有可能遺失或是毀損。 Windows「找不到裝置」的錯誤訊息可能也會出現。此時,必須重新安裝驅動程式。

請造訪 HP 網站 <http://www.hp.com>, 以取得適用於您電腦的最新版 WLAN 裝置軟體與驅動程式。如果 您使用的 WLAN 裝置是另外購買的,請洽詢製造商網站以取得最新軟體。

若要取得您電腦最新版的 WLAN 裝置軟體,請遵循下列步驟:

- **1.** 開啟網際網路瀏覽器,並移至 <http://www.hp.com/support>。
- **2.** 選擇您的國家或地區。
- **3.** 按下載驅動程式與軟體選項,然後於「搜尋」方塊中輸入電腦型號。
- **4.** 按下 enter 鍵,再依照螢幕上的指示進行。

 $\mathbb{B}^2$  附註: 如果您使用的 WLAN 裝置是另外購買的,請洽詢製造商網站以取得最新軟體。

### <span id="page-26-0"></span>目前未提供網路安全碼

在連線到 WLAN 時如果系統提示您要提供網路金鑰或 SSID, 即表示網路受到安全防護。您必須有目前 的代碼才能連線到安全的網路。SSID 與網路金鑰是您輸入電腦的英數字元代碼,在網路中可用該代碼 來辨識您的電腦。

- 關於連接個人無線路由器的網路,請參閱路由器使用指南中針對在路由器與 WLAN 裝置上設定相 同代碼的相關指示。
- 關於私人網路(例如辦公室的網路或是公共網際網路聊天室),請連絡網路管理員以取得代碼,然 後在系統提示時輸入代碼。

有些網路經常變更使用於其路由器或存取點中的 SSID 或網路金鑰,藉以提升安全性。您必須隨此 變更電腦中相對應的代碼。

如果網路有提供新的無線網路金鑰及 SSID,而且您之前曾連線到該網路,請遵照下列步驟連線到網 路:

**1.** 按一下「開始」**>**「網路」**>**「網路和共用中心」**>**「管理無線網路」。

出現顯示可用 WLAN 的清單。如果您位於同時啓用數個 WLAN 的無線上網據點 (Hotspot),則會 出現數個 WLAN。

**2.** 在網路上按一下滑鼠右鍵,然後按一下「內容」。

附註: 如果您要的網路不在清單上,請與網路管理員聯繫,確定路由器或存取點運作正常。

- 3. 按一下「**安全性**」標籤,並將正確的無線加密資料輸入「**網路安全性金鑰**」方塊。
- **4.** 按一下「確定」以儲存這些設定。

### <span id="page-27-0"></span>**WLAN** 連線非常微弱

如果連線太微弱,或是您的電腦無法連線到 WLAN,請將來自其他裝置的干擾減到最小。作法如下:

- 將您的電腦移到離無線路由器或存取點較近的地方。
- 暫時中斷與微波爐、無線電話或手機等裝置的連線,以確定沒有其他無線裝置產生干擾。

如果連線沒有改善,請嘗試強迫裝置重新建立所有連線値:

**1.** 按一下「開始」**>**「網路」**>**「網路和共用中心」**>**「管理無線網路」。

出現顯示可用 WLAN 的清單。如果您位於同時啓用數個 WLAN 的無線上網據點 (Hotspot),則會 出現數個 WLAN。

2. 在網路上按一下滑鼠右鍵,然後按一下「移除網路」。

### <span id="page-28-0"></span>無法連線到無線路由器

如果您嘗試連線到無線路由器,但不成功,請透過移除路由器電源 10 到 15 秒的方式重設無線路由器。 如果電腦還是無法連線到 WLAN,請重新啓動無線路由器。如需詳細資訊,請參閱路由器製造商的指 示。

<span id="page-29-0"></span>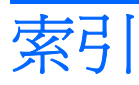

#### **B**

Bluetooth 裝置 [1,](#page-6-0) [15](#page-20-0)

#### **H**

HP 行動寬頻 [12](#page-17-0) HP 行動寬頻, 停用 [13](#page-18-0)

### **S**

SIM 插入 [13](#page-18-0) SIM 卡 取出 [14](#page-19-0)

#### **W**

Wireless Assistant 軟體 [3](#page-8-0), [5](#page-10-0) WLAN [7](#page-12-0) WLAN 裝置 [1](#page-6-0) WWAN 裝置 [12](#page-17-0)

#### 三畫

干擾, 減到最小 [22](#page-27-0)

#### 四畫

公司 WLAN 連接 [10](#page-15-0) 公用 WLAN 連接 [10](#page-15-0)

#### 五畫

加密 [9](#page-14-0)

#### 六畫

安全性, 無線 [9](#page-14-0)

#### 七畫

防火牆 [9](#page-14-0)

### 十一畫

將干擾減到最小 [22](#page-27-0) 設定 WLAN [8](#page-13-0)

軟體 Wireless Assistant [5](#page-10-0) 連接至 WLAN [10](#page-15-0)

### 十二畫

無線控制項 Wireless Assistant 軟體 [3](#page-8-0) 作業系統 [3](#page-8-0) 按鈕 [3](#page-8-0) 無線通訊按鈕 [3](#page-8-0) 無線通訊指示燈 [3](#page-8-0) 無線裝置 類型 [1](#page-6-0) 無線圖示 [2](#page-7-0) 無線網路 (WLAN) 公司 WLAN 連接 [10](#page-15-0) 公用 WLAN 連接 [10](#page-15-0) 功能範圍 [10](#page-15-0) 必要設備 [8](#page-13-0) 安全性 [9](#page-14-0) 連接 [10](#page-15-0) 描述 [1](#page-6-0)

### 十四畫

圖示 無線 [2](#page-7-0) 網路狀態 [2,](#page-7-0) [20](#page-25-0) 疑難排解 [17](#page-22-0) 網路安全碼 SSID [21](#page-26-0) 網路金鑰 [21](#page-26-0) 網路狀態圖示 [2,](#page-7-0) [20](#page-25-0) 網路金鑰 [21](#page-26-0) 網際網路連線設定 [8](#page-13-0)